## yn 1 **Symbole anzeigen**

**Programmiere das Calliope so, dass das Display ein T -Shirt zeigt.**

## Material: Calliope

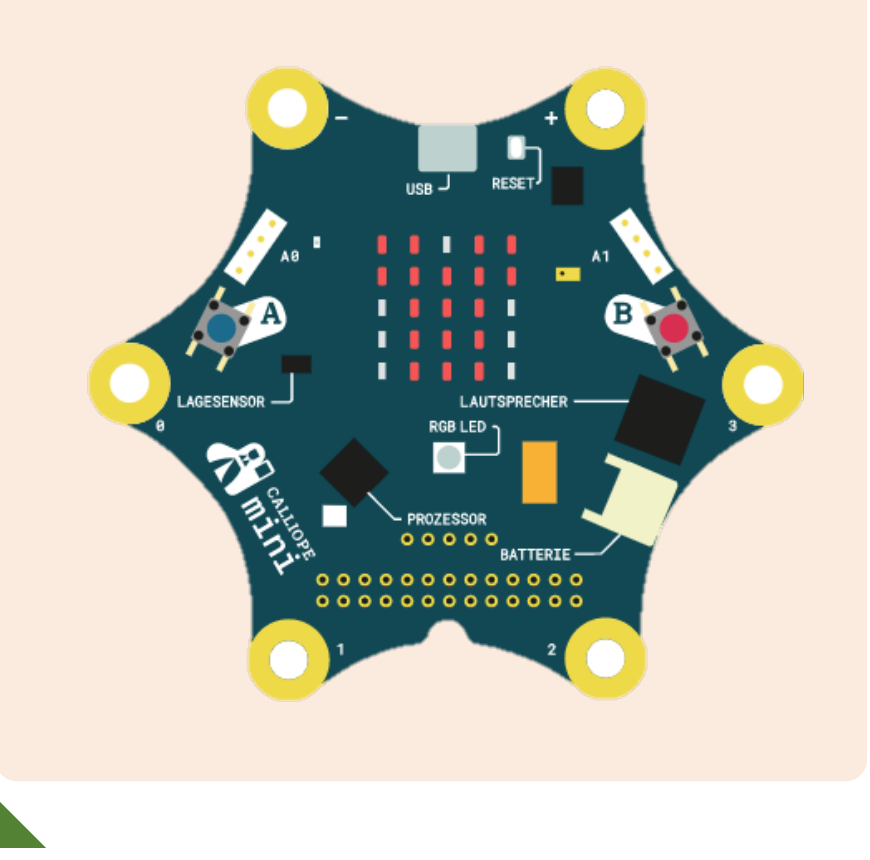

#### **Blockfamilien**

**III** Grundlagen

- § Programmiere das Calliope so, dass das Display nacheinander verschiedene Symbole zeigt.
- § Programmiere das Calliope so, dass das Display kurz ein Symbol und danach dauerhaft ein anderes Symbol anzeigt.

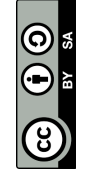

## ex<br> 2 **Text anzeigen**

**Programmiere das Calliope, so dass auf dem Display immer wieder dein Name erscheint.** 

## Material: Calliope

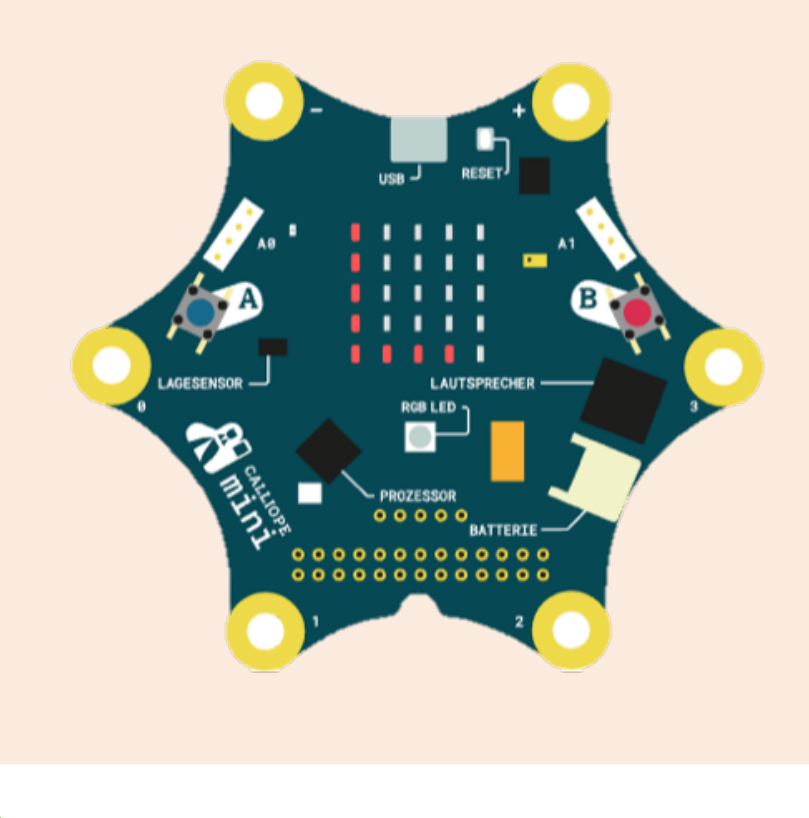

#### **Blockfamilien**

**III** Grundlagen

- § Schaffst du es, dass das Display nacheinander verschiedene Texte und/oder Symbole dauerhaft anzeigt?
- § Programmiere das Calliope so, dass am Anfang ein Symbol für kurze Zeit erscheint, danach aber dauerhaft ein Text.

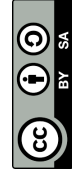

Es gibt zwei Blöcke, die man für die Symbole verwenden kann. Selber «zeichnen» kann man mit dem Block **«zeige LEDs»**, und ein Symbol auswählen mit dem Block **«zeige Symbol»**.

Der Block **«beim Start»** meint, dass das gewählte Symbol während dem Startvorgang des Calliope angezeigt wird.

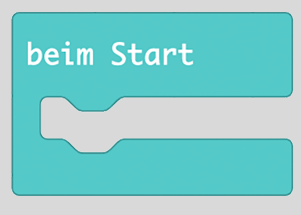

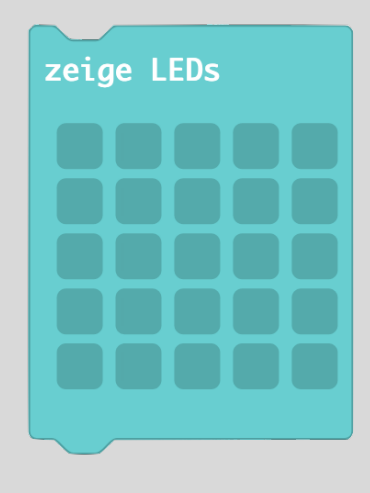

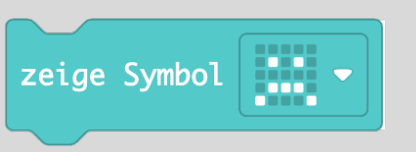

Der Block **«dauerhaft»** zeigt ein Symbol auch nach dem Start des Calliope ohne Unterbrechung an.

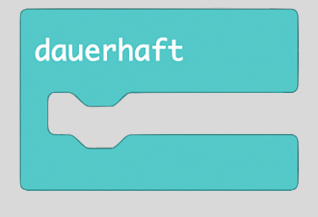

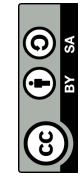

Mit dem Block **«zeige Text …»**  kann man einen Lauftext (Text, der auf dem Display «durchläuft») anzeigen lassen.

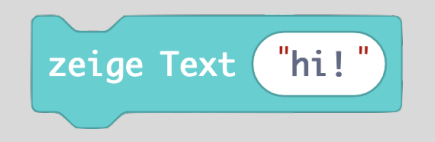

Der Block **«beim Start»** meint, dass das gewählte Symbol während dem Startvorgang des Calliope angezeigt wird.

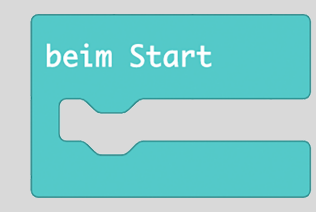

Der Block **«dauerhaft»** zeigt ein Symbol auch nach dem Start des Calliope ohne Unterbrechung an.

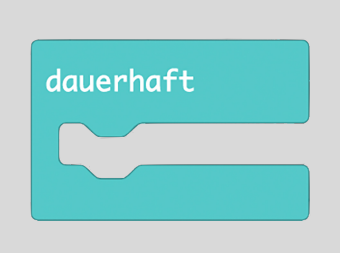

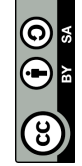

## as<br> 3 **Tasten A und B**

**Wenn du die Taste A drückst, erscheint ein Pfeil auf dem LED - Display, der nach links zeigt.** 

## Material: Calliope

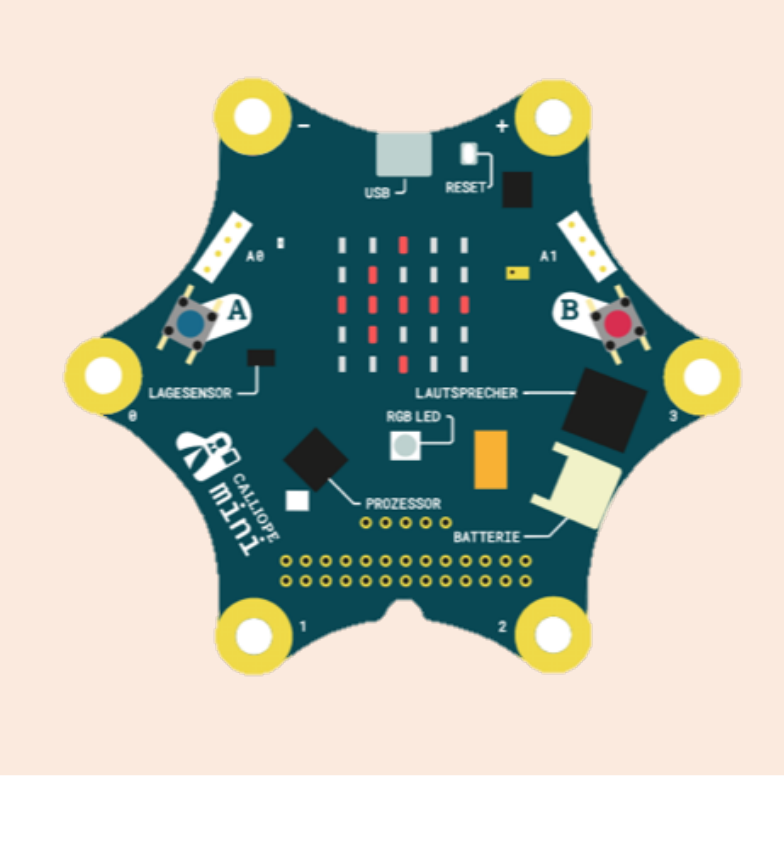

#### **Blockfamilien**

§

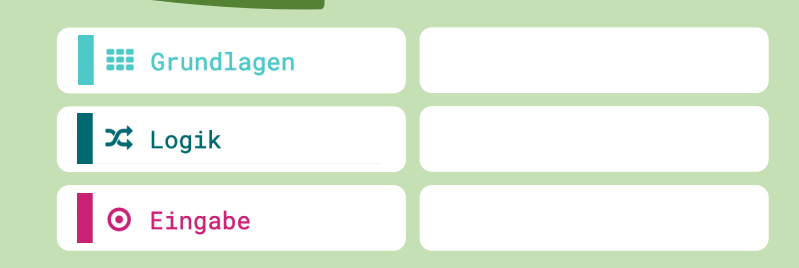

- §Wenn Taste A und B gleichzeitig gedrückt werden, soll ein Quadrat erscheinen.
- **"** Schaffst du es, die Pfeil-Challenge mit anderen Blöcken zu programmieren?

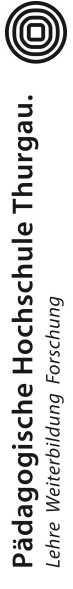

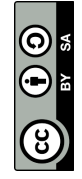

## **DE** 4 **Rot -Grün -Blau LED**

**Wenn du die Taste A drückst, leuchtet die RGB -LED rot. Bei Taste B leuchtet sie grün. Bei Taste A + B leuchtet sie blau.**

## Material: Calliope

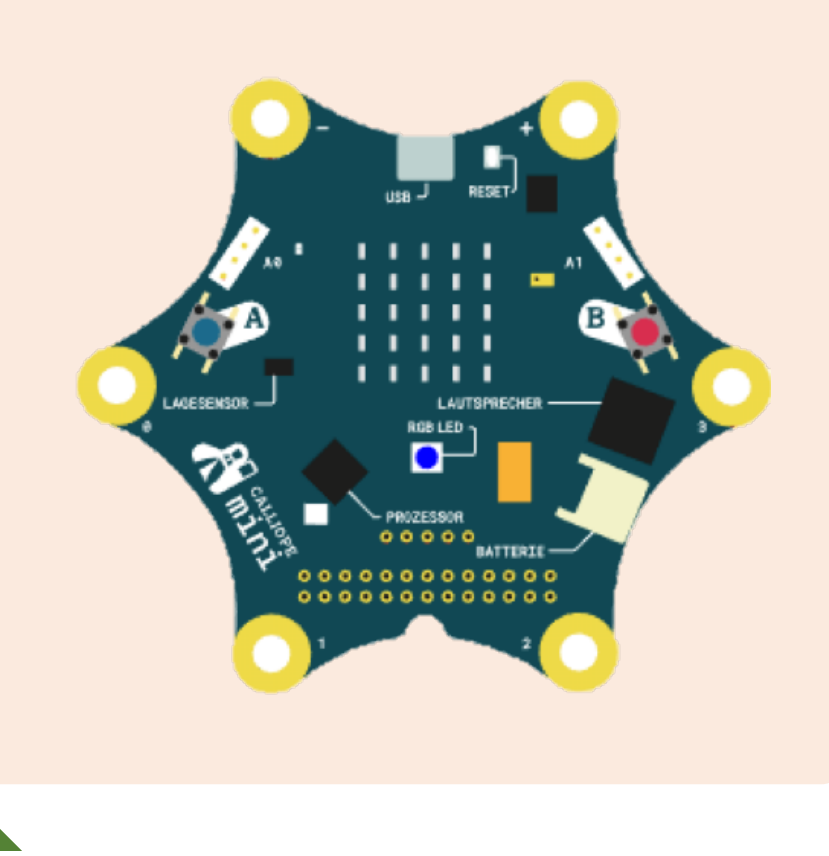

#### **Blockfamilien**

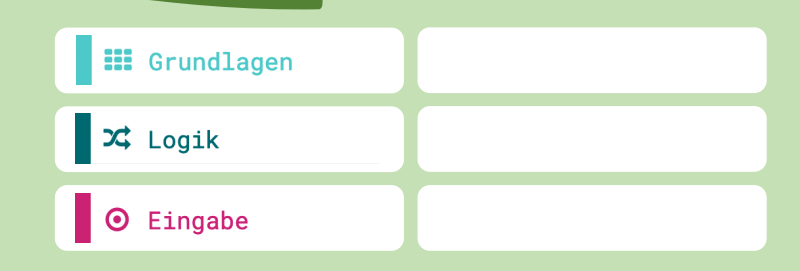

- § **Zusätzlich zur Haupt - Challenge:** Wenn du keine Taste drückst, leuchtet die RGB -LED gelb.
- § Programmiere das Calliope so, dass die RGB -LED nacheinander die Farbe wechselt.

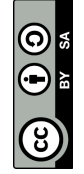

Mit dem Block **«wenn Knopf A gedrückt»** kannst du ein Ereignis an den Knopf A knüpfen. In diesem Beispiel wird ein Herz-Symbol angezeigt:

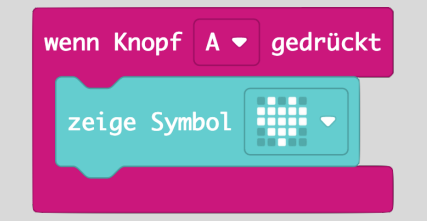

Eine zweite Lösungsmöglichkeit ist der Block **«wenn dann»** in Verbindung mit **«dauerhaft»**:

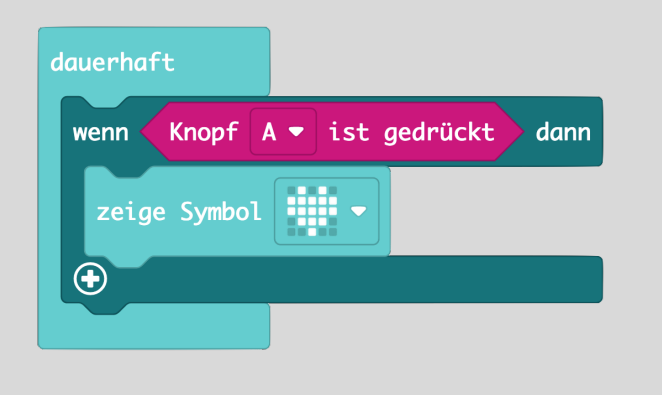

Mit dem Block **«wenn Knopf A gedrückt»** kannst du auch den Knopf B oder beide Knöpfe ansteuern:

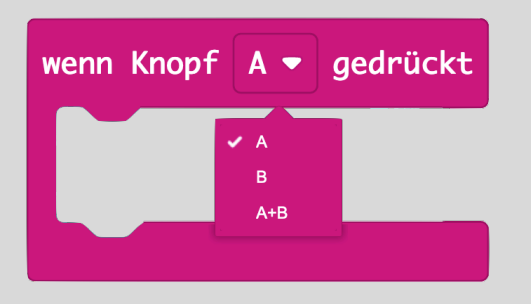

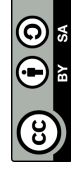

Mit dem Block **«wenn Knopf A gedrückt»** kannst du ein Ereignis an den Knopf A knüpfen. In diesem Beispiel leuchtet die LED violett:

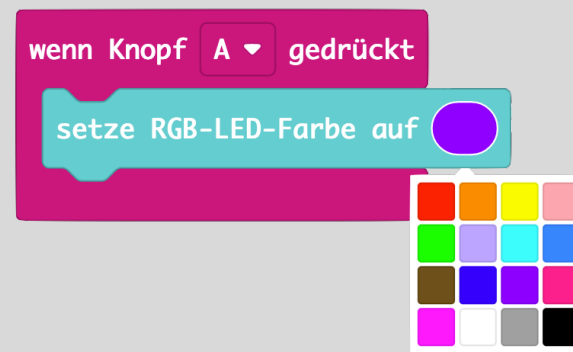

Eine zweite Lösungsmöglichkeit ist der Block **«wenn dann»** in Verbindung mit **«dauerhaft»**:

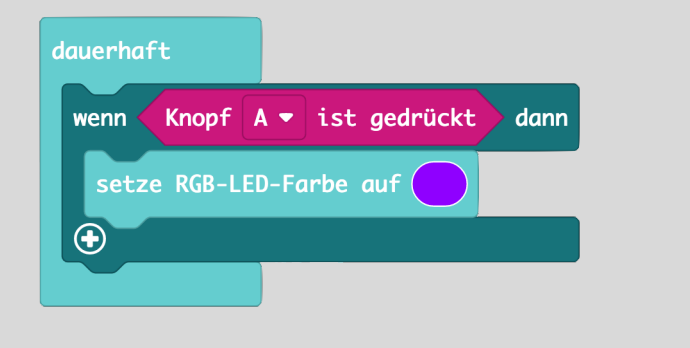

Mit dem Block **«wenn Knopf A gedrückt»** kannst du auch den Knopf B oder beide Knöpfe ansteuern:

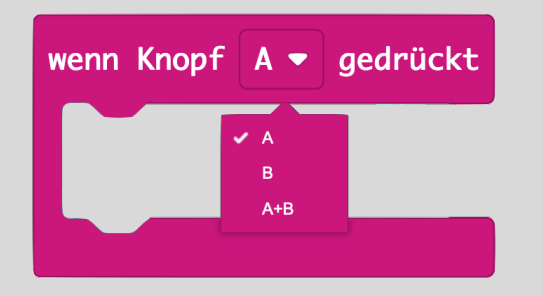

Der Block **«pausieren (ms)»** beduetet, dass das Calliope eine gewisse Zeit wartet bis er zum nächsten Schritt geht (2 Sekunden = 2000 ms).

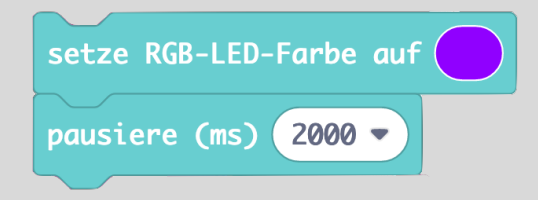

**Tipp**: Mach die Abfrage A+B zuerst

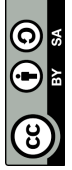

## $\mathbf{m}$ 5 **Pins verwenden**

**Wenn du mit einem Ende der Krokodilklemme auf den Pin 0 tippst, kannst du einen Ton hören.**

Material: Calliope, Krokodilklemme

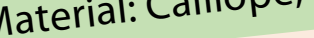

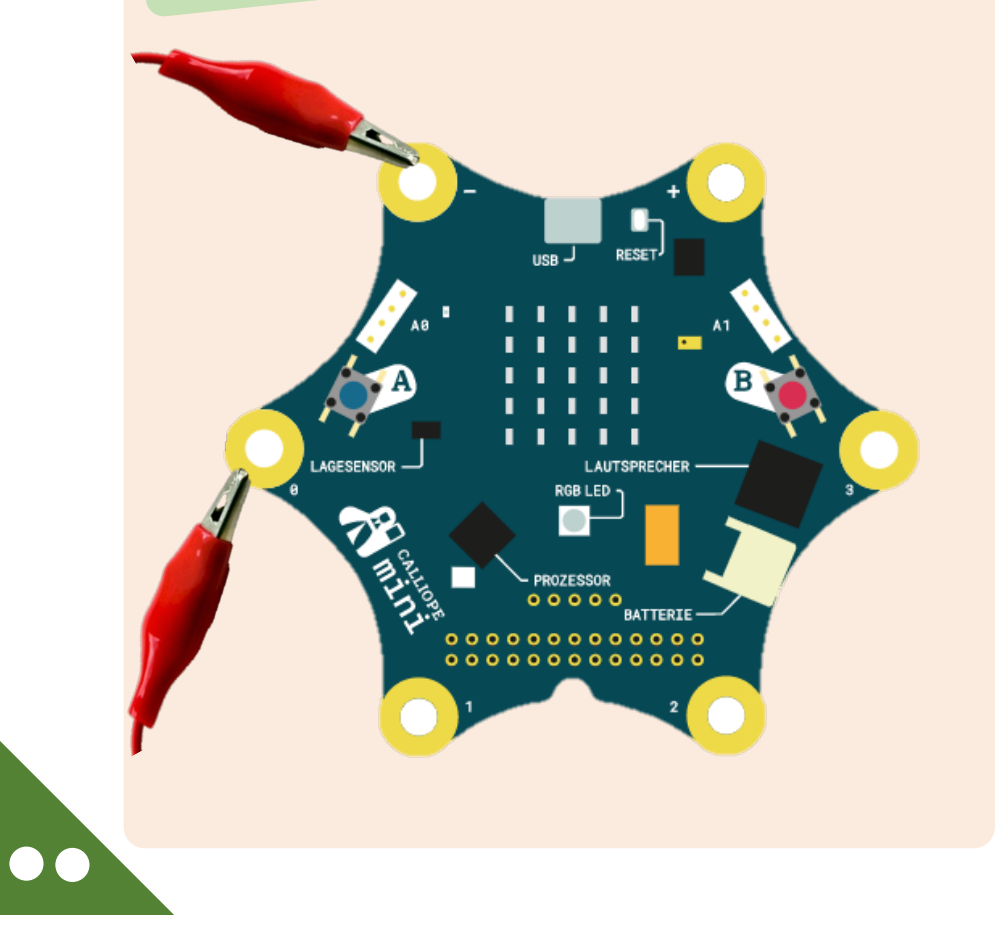

#### **Blockfamilien**

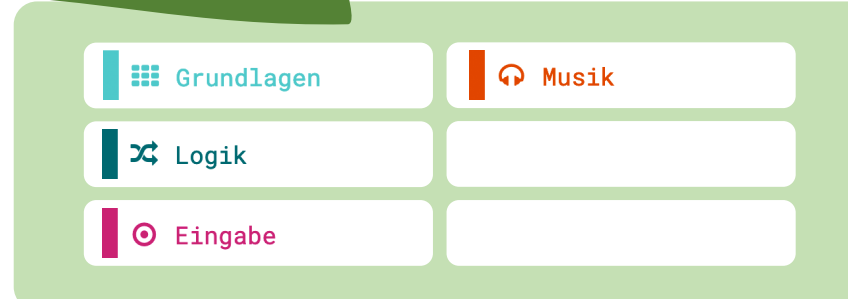

- § Wenn du mit der Krokodilklemme die Pins 1, 2 und 3 antippst, sind andere Töne zu hören.
- § Kannst du auch Töne spielen ohne Krokodilklemmen und Kabel?

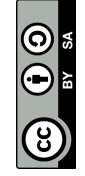

**Programmiere das Calliope so, dass es die Temperatur im Zimmer misst und den Wert au<sup>f</sup> dem Display anzeigt.**

## Material: Calliope

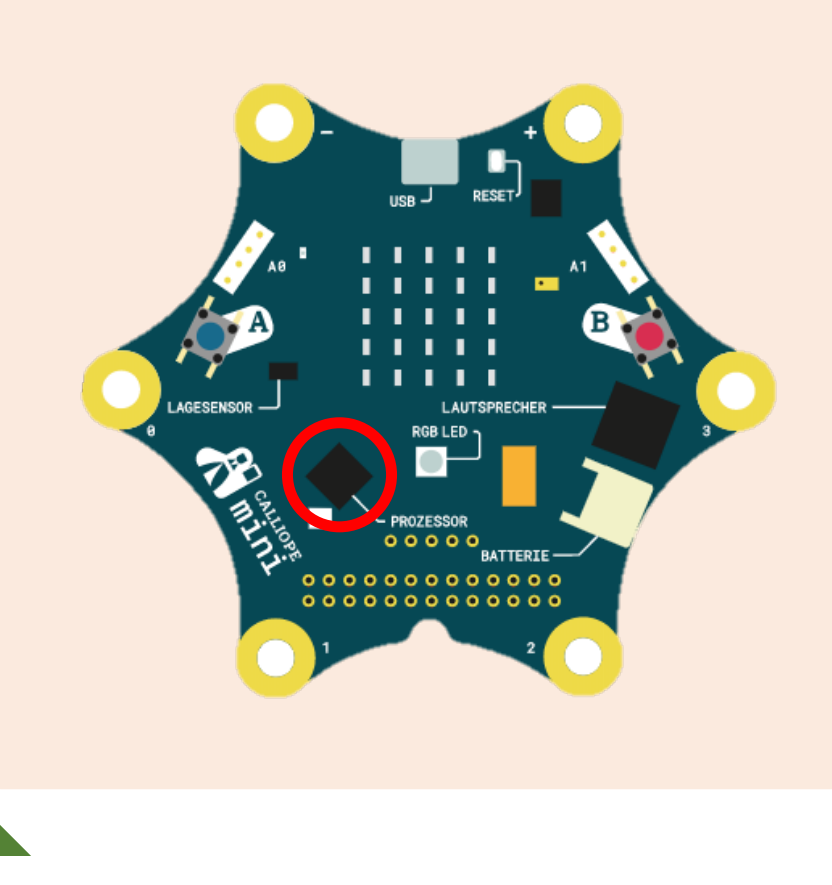

#### **Blockfamilien**

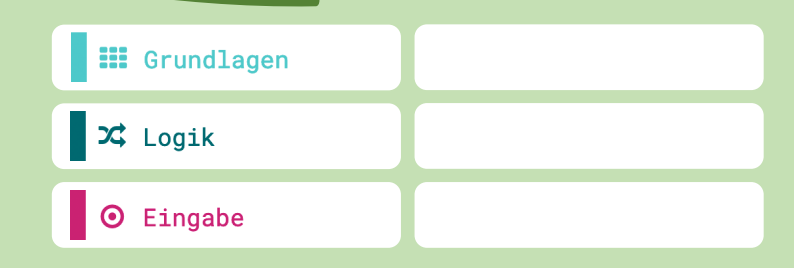

#### **Ideen zum Weitertüfteln**

§ Je nach Lufttemperatur leuchtet die RGB -LED in anderer Farbe:

Kleiner als 24 Grad  $\rightarrow$  Grün Bei 24 Grad

Grösser als 24 Grad

 $\rightarrow$  Orange

 $\rightarrow$  Rot

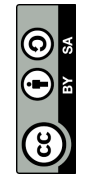

Das Calliope spielt nur dann einen Ton ab, wenn es auch ein Signal erhält d.h. der Stromkreis geschlossen ist. In der Sprache des Calliopes heisst das, dass der **«Pin gedrückt»** ist.

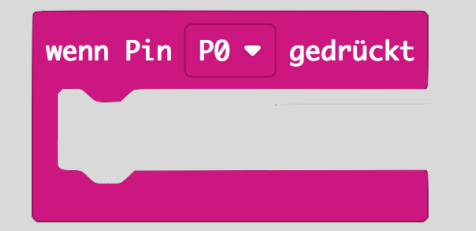

Eine zweite Lösungsmöglichkeit ist der Block **«wenn dann»** in Verbindung mit **«dauerhaft»**:

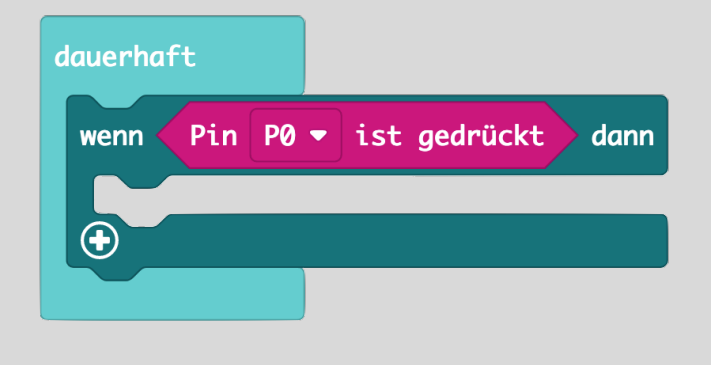

Mit dem Block **«spiele Note … für …»**  kannst du Töne über den Lautsprecher auf dem Calliope abspielen:

spiele Note Mittleres C für  $1 \cdot$  Schlag

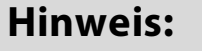

Der Stromkreis wird geschlossen, indem eine Seite des Kabels am Minuspol angeklemmt wird und die andere am Pin (siehe Abbildung vorne).

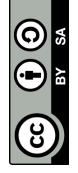

Auf dem Calliope befinden sich verschiedene Sensoren. Einer davon ist der Temperatursensor. Er misst die Temperatur der Umgebungsluft. Verwende dazu den Block **«Temperatur»**:

Temperatur (°C)

Damit die Temperatur als Zahl dargestellt werden kann, kann zusätzlich der Block **«zeige Zahl**» verwendet werden.

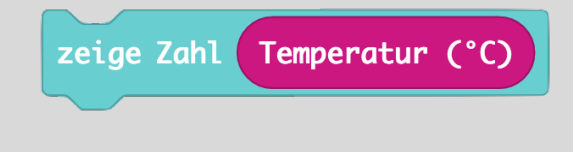

Für die Temperaturbereiche (Ideen zum Weitertüfteln) kannst den Block **«wenn dann»** in Kombination mit dem Block rechts verwenden:

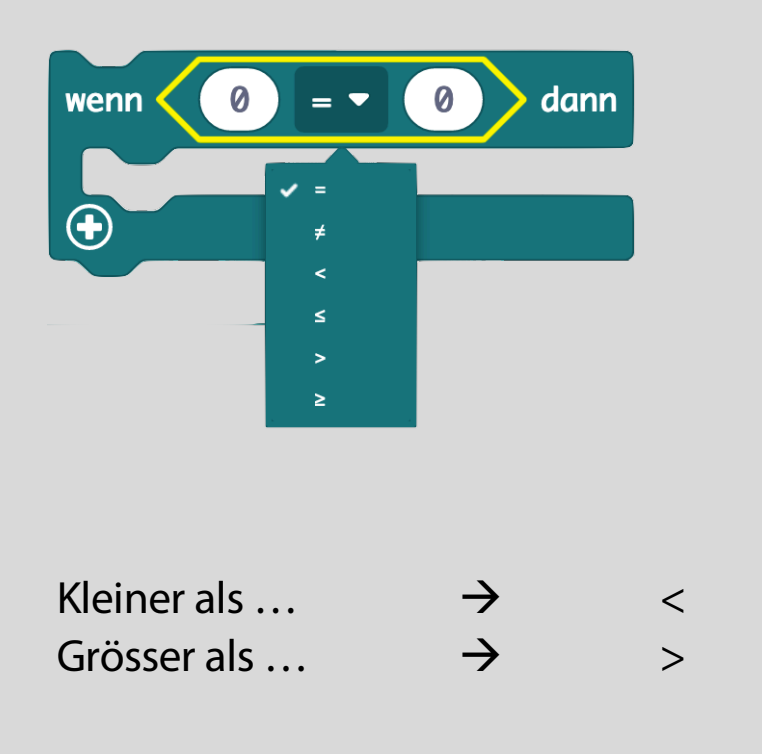

 $| \textcircled{\scriptsize{0}} |$ 

## el<br>E 7 **Helligkeit messen**

**Programmiere das Calliope so, dass es die Helligkeit im Zimmer misst und den Wert auf dem Display anzeigt.**

## Material: Calliope

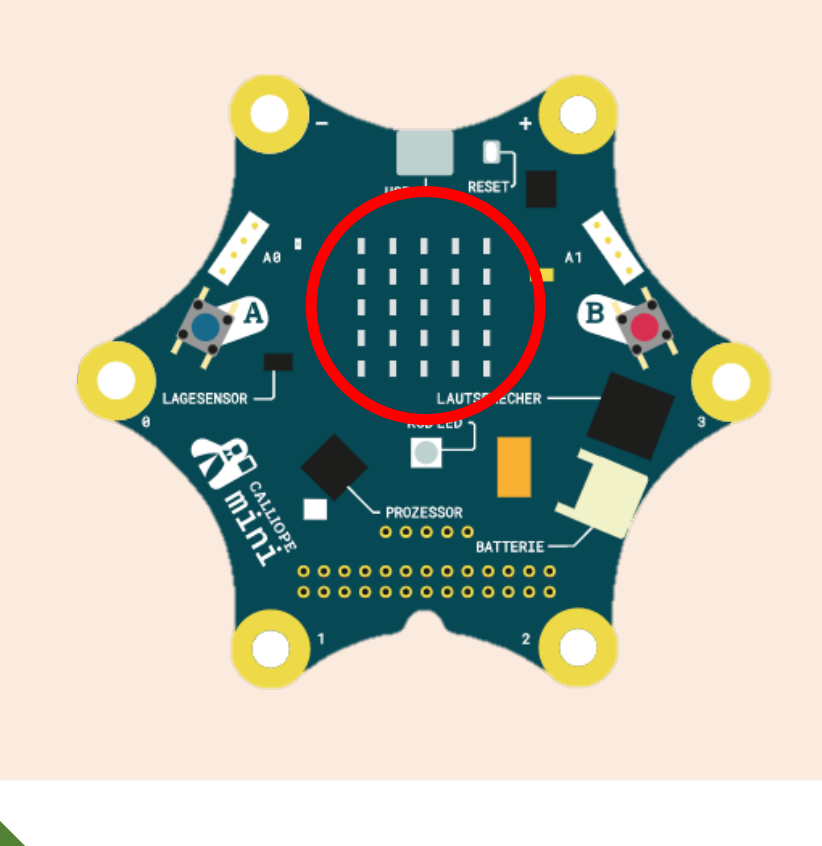

#### **Blockfamilien**

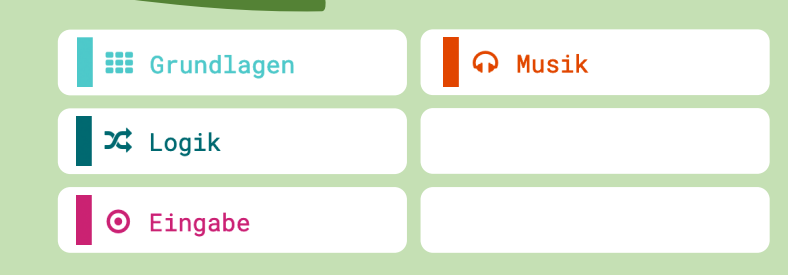

#### **Ideen zum Weitertüfteln**

§ Das Calliope spielt einen hohen Ton ab, wenn es hell ist im Zimmer und umgekehrt (2 Bereiche):

Von 0 bis 170  $\rightarrow$  Tiefer Ton

Von 171 bis 255 → Hoher Ton

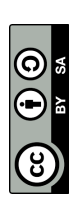

## us<br> 8 **Süssigkeiten -Box**

**Programmiert das Calliope so, dass das Display ein Schloss zeigt, wenn die Box geschlossen ist. Beim Öffnen der Box ertönt ein Alarm.**

Material: Calliope und Materialbox

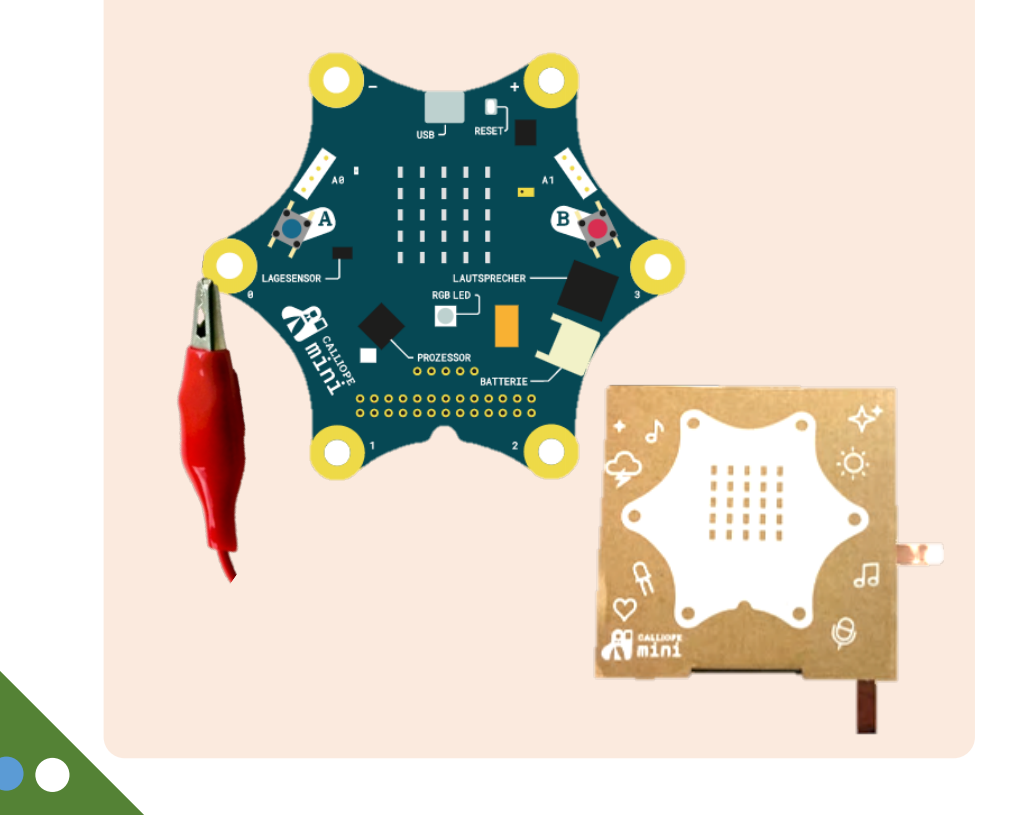

#### **Blockfamilien**

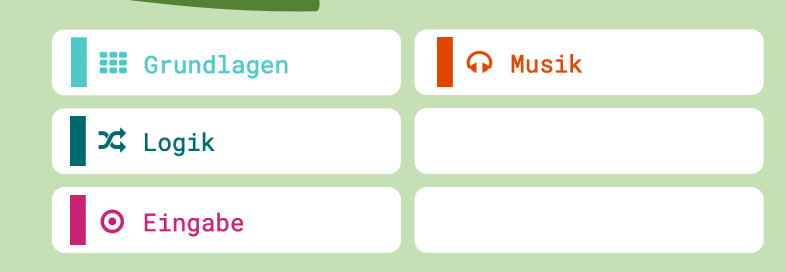

- § Programmiert das Calliope so, dass es innerhalb der Süssigkeiten -Box als Alarmanlage mit einem Sensor funktioniert. Habt ihr eine Idee?
- § **Tipp:** Experimentiert mit dem Wert (welcher der Sensor misst)!

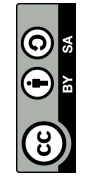

Auf dem Calliope befinden sich verschiedene Sensoren. Einer davon ist der Helligkeitssensor. Er misst die Helligkeit in der Umgebung (0 = dunkel,  $170$  = mittel und  $255$  = hell). Verwende dazu den Block **«Lichtstärke» :**

#### Lichtstärke

Damit die Helligkeit als Zahl dargestellt werden kann, kann zusätzlich der Block **«zeige Zahl**» verwendet werden.

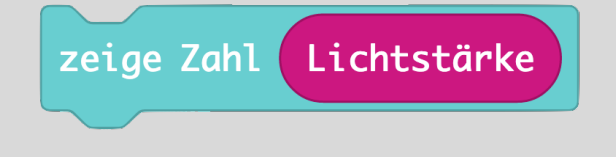

Für die Helligkeitsbereiche (Ideen zum Weitertüfteln) kannst den Block **«wenn dann»** in Kombination mit dem Block rechts verwenden:

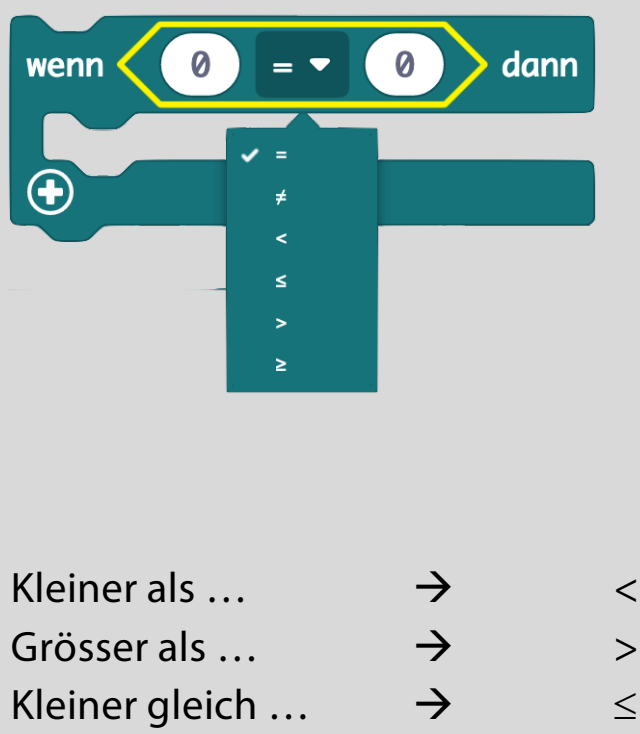

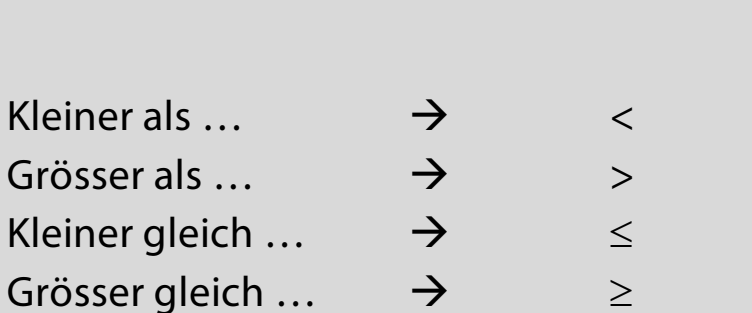

 $\odot$ 

Das Calliope spielt nur dann einen Ton ab, wenn es auch ein Signal erhält, d.h. wenn der Stromkreis geschlossen ist. In der Sprache des Calliope heisst das **«Pin … ist gedrückt»**.

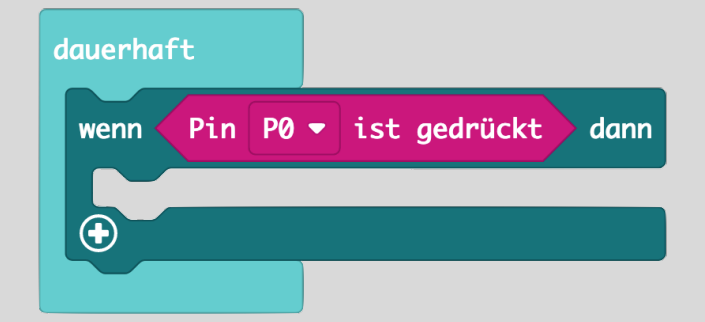

Mit dem Block **«spiele Note … für …»**  kannst du Töne über den Lautsprecher auf dem Calliope abspielen:

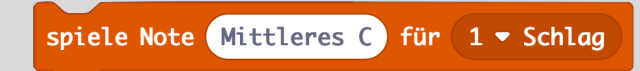

Den Block **«wenn-dann-ansonsten»** könnt ihr brauchen, um das Calliope unterschiedlich reagieren zu lassen. In diesem Beispiel leuchtet die RGB-LED rot, wenn der Pin P0 gedrückt ist (also der Stromkreis geschlossen ist), ansonsten leuchtet sie grün:

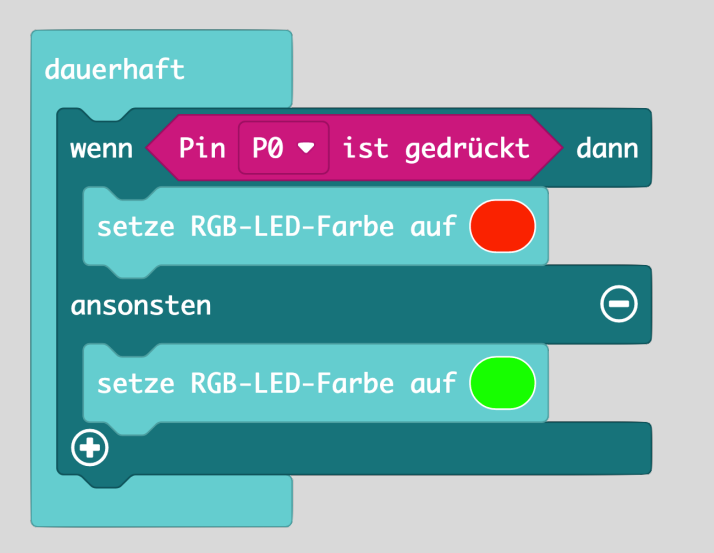

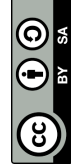

## an<br>' 9 **Zählstation**

**Das Calliope zählt immer dann eins dazu, wenn jemand mit den Füssen auf der Alufolie steht. Achtung Kurzschluss!**

Material: Calliope, Karton, Alufolie

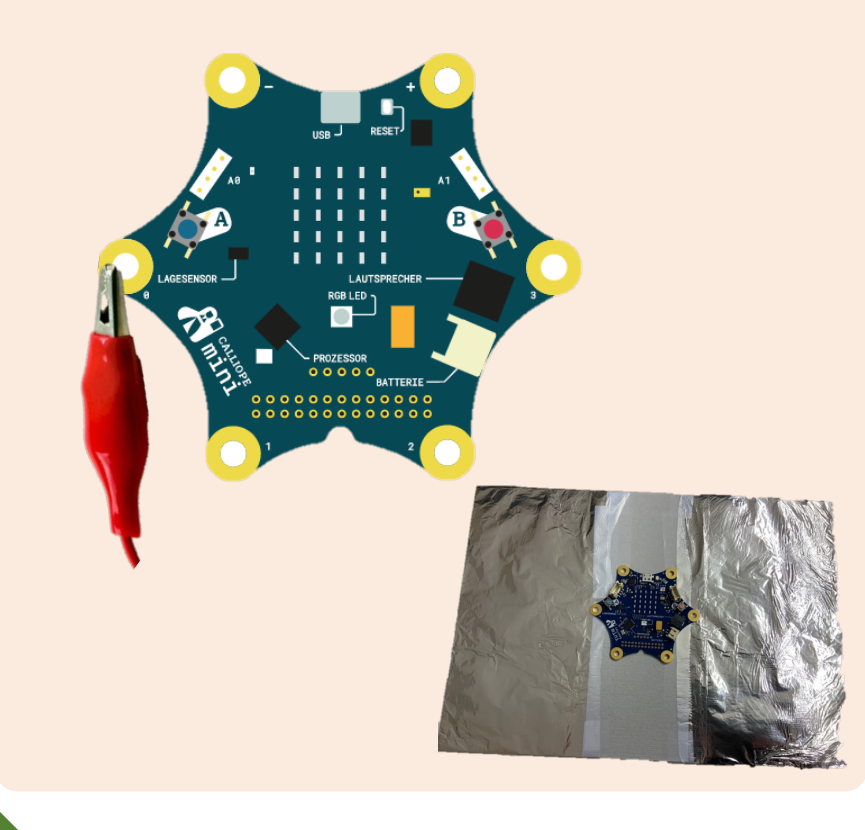

#### **Blockfamilien**

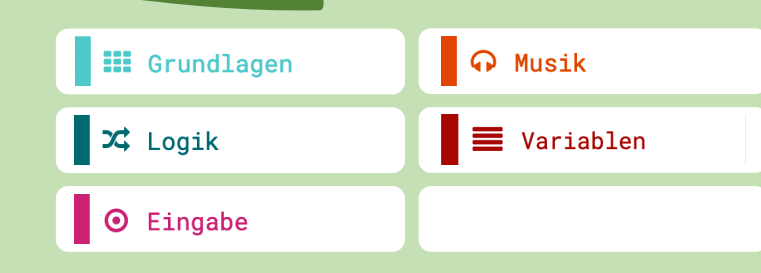

#### **Ideen zum Weitertüfteln**

§ **Zusätzlich zur Haupt - Challenge:** Wenn jemand auf der Alufolie steht, soll die RGB -LED grün leuchten. Sonst soll die RGB -LED immer rot leuchten.

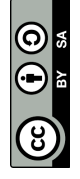

## A<br>2 10 **Alarmanlage**

**Das Calliope wird an eine Tür geklebt und zeigt ein lachendes Smiley. Sobald jemand vor der Tür steht, ertönt ein Warnton.**

Material: Calliope, Klebeban<sup>d</sup>

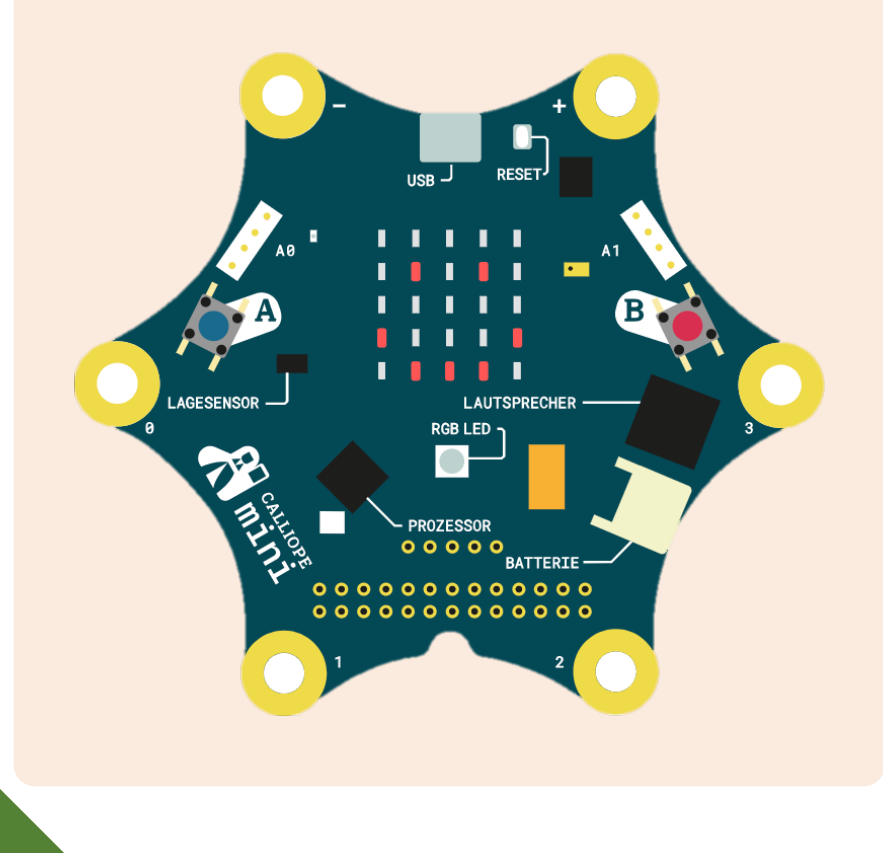

#### **Blockfamilien**

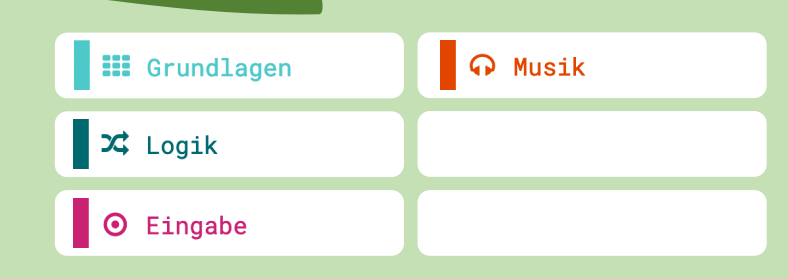

- § **Zusätzlich zur Haupt - Challenge:** Steht niemand vor der Tür, zeigt die RGB -LED zusätzlich die Farbe grün.
- § **Zusätzlich zur Haupt - Challenge:** Steht jemand vor der Tür, zeigt das Display ein trauriges Smiley und die RGB - LED leuchtet rot.

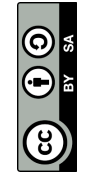

Gehe auf **«Variablen»**, da kannst du eine eigene erstellen.

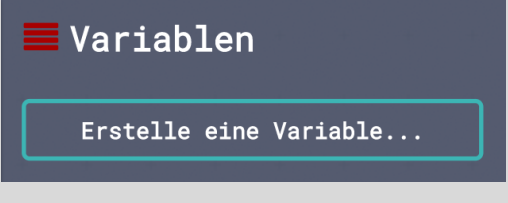

Benenne diese z.B. zu **«Zähler»** oder **«Leute zählen»**. Du erhälst dann diese Möglichkeiten:

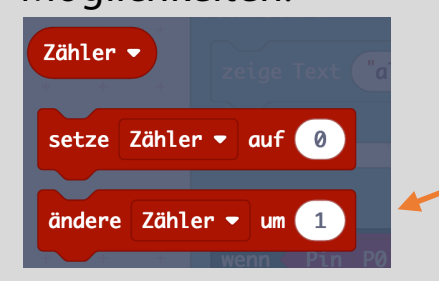

Das Calliope zählt jeweils eins dazu, wenn du diesen Block verwendest.

Das Calliope zeigt den Wert des Zählers mit dem Block **«zeige Zahl»** auf dem Display an:

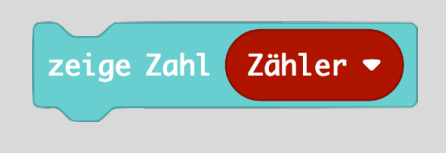

Den Block **«wenn-dann-ansonsten»** könnt ihr brauchen, um das Calliope unterschiedlich reagieren zu lassen. In diesem Beispiel leuchtet die RGB-LED rot, wenn der Pin P0 gedrückt ist (also der Stromkreis geschlossen ist), ansonsten leuchtet sie grün:

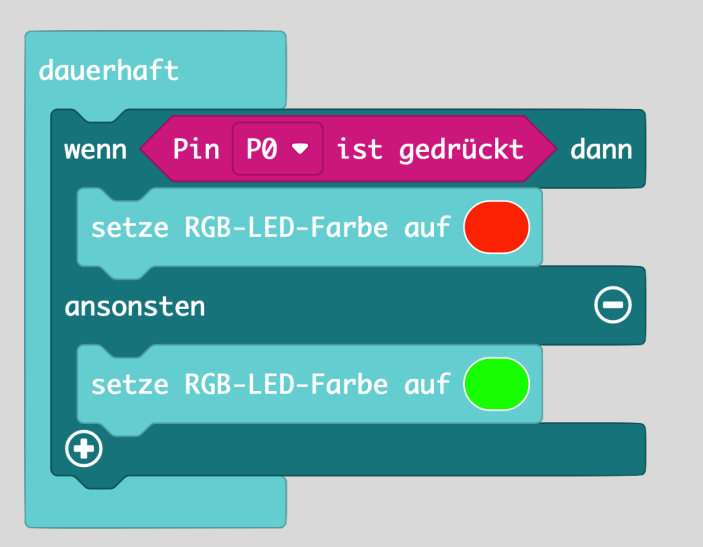

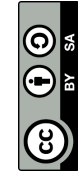

Auf dem Calliope befinden sich verschiedene Sensoren. Einer davon ist der Helligkeitssensor. Er misst die Helligkeit in der Umgebung (0 = dunkel,  $170$  = mittel und  $255$  = hell). Verwende dazu den Block **«Lichtstärke» :**

#### Lichtstärke

Damit die Helligkeit als Zahl dargestellt werden kann, könnt ihr zusätzlich der Block **«zeige Zahl**» verwendet werden

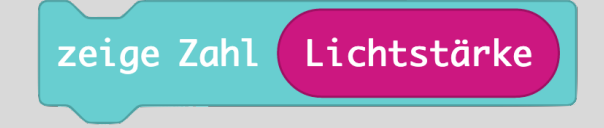

Den Block **«wenn-dann-ansonsten»** könnt ihr brauchen, um das Calliope unterschiedlich reagieren zu lassen. In diesem Beispiel spielt das Calliope einen Ton ab, sobald die Lichtstärke kleiner ist als 100:

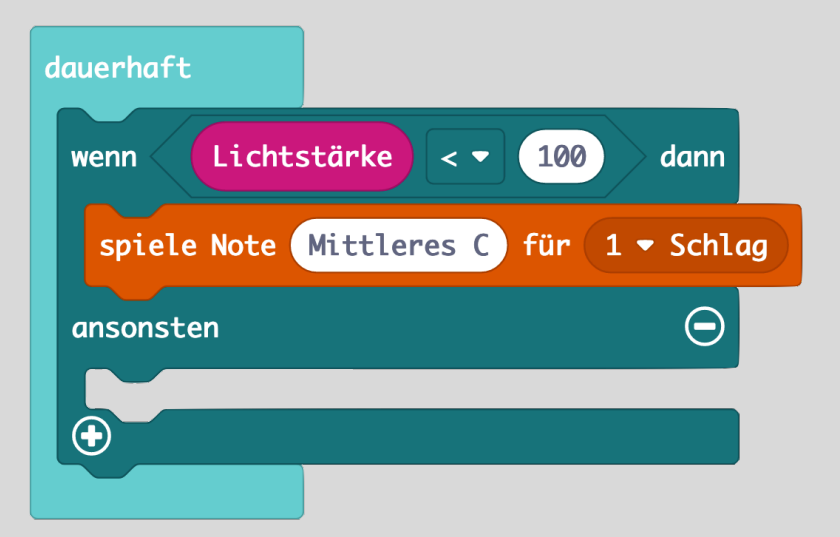

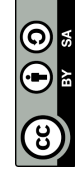

## $\overline{a}$ 11 **Automatische Lichtsteuerung**

**Schaffst du es, in einem Haus eine LED einzubauen, welche das Calliope automatisch bei Tageslicht ausschaltet?**

Material: Calliope, Material fürs Haus

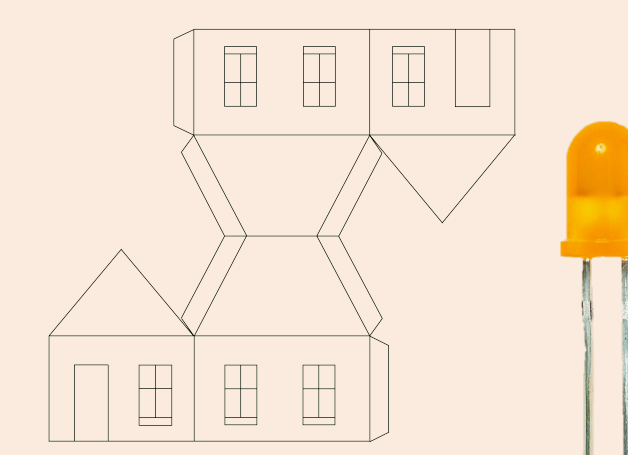

#### **Blockfamilien**

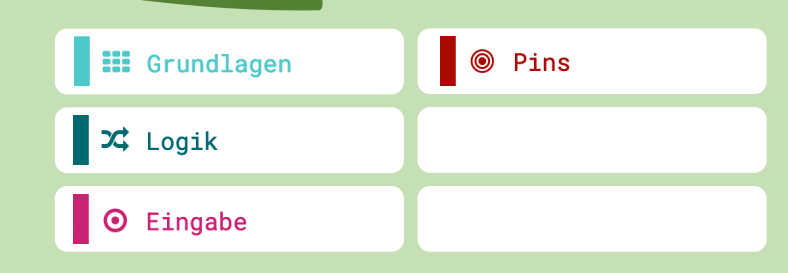

#### **Ideen zum Weitertüfteln**

§ **Zusätzlich zur Haupt-Challenge:** Eine zweite LED im Haus soll man per Knopf A einschalten und per Knopf B ausschalten können.

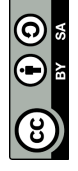

Pluspol (+)

Minuspol (-)

## $\overline{a}$ 12 **Alarmanlage II**

**Schaffst du es, in das Haus eine Alarmanlage einzubauen, welche beim Öffnen der Tür 1 anders ertönt als bei Tür 2?**

Material: Calliope, Material fürs Haus

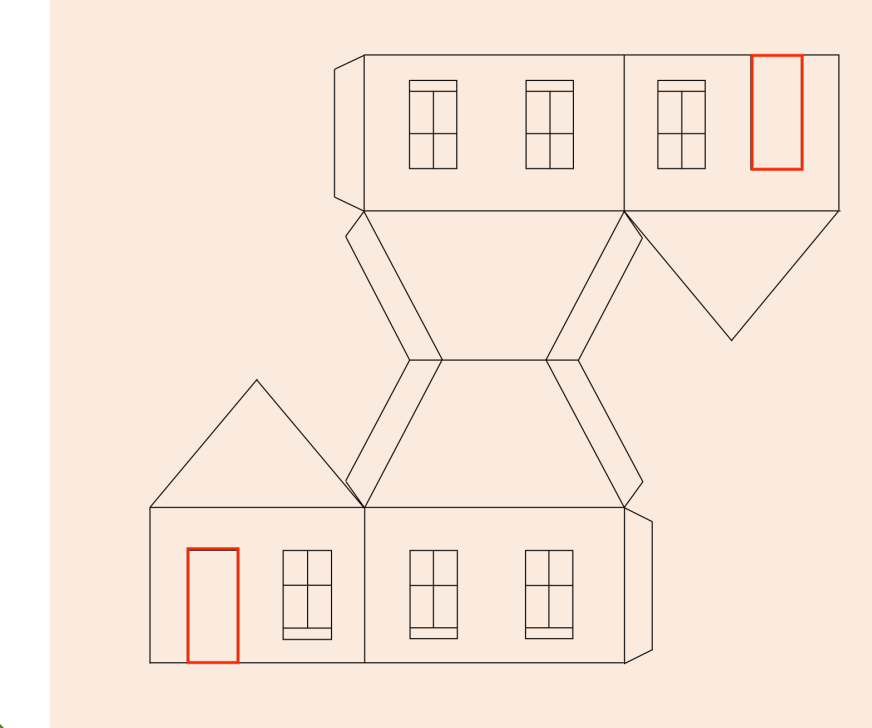

#### **Blockfamilien**

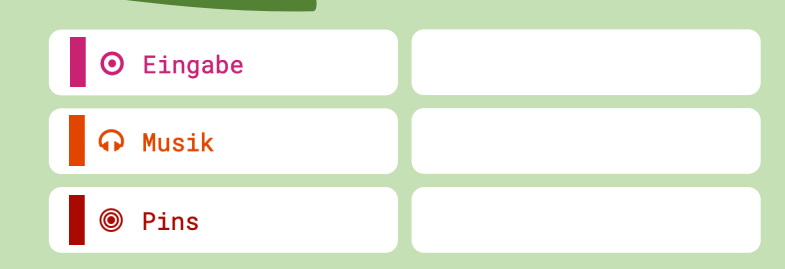

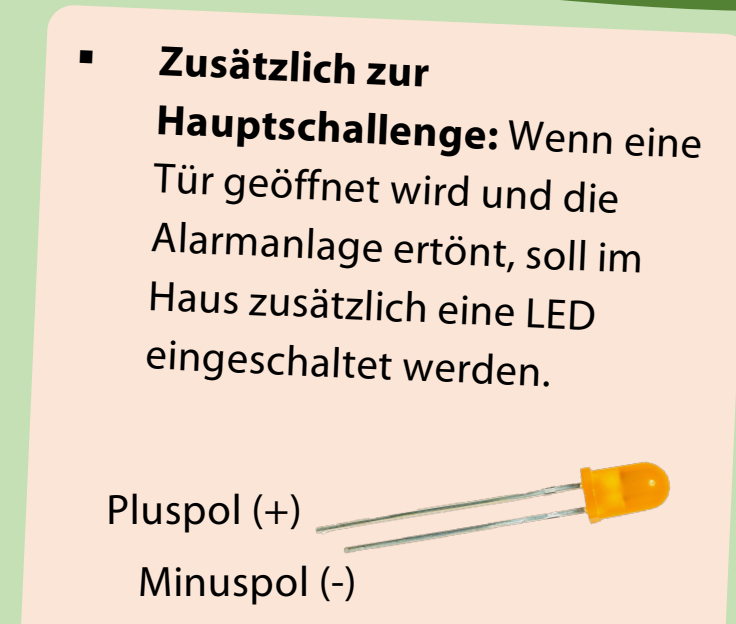

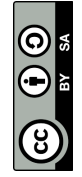

Auf dem Calliope befinden sich verschiedene Sensoren. Einer davon ist der Helligkeitssensor. Er misst die Helligkeit in der Umgebung (0 = dunkel,  $170$  = mittel und  $255$  = hell). Verwende dazu den Block **«Lichtstärke» :**

#### Lichtstärke

Mit dem Block **«schreibe digitalen Wert von Pin … auf …»** kannst du einen Stromkreis auf digitale Weise schliessen oder unterbrechen ( $0 = Aus; 1 = Ein$ ):

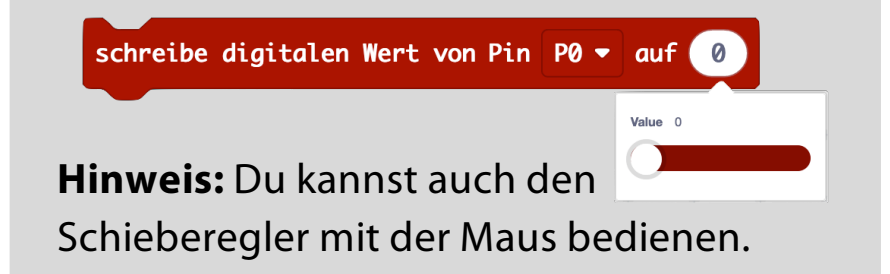

Für die Helligkeitsbereiche (Ideen zum Weitertüfteln) kannst du den Block **«wenn dann»** in Kombination mit dem Logik-Block verwenden:

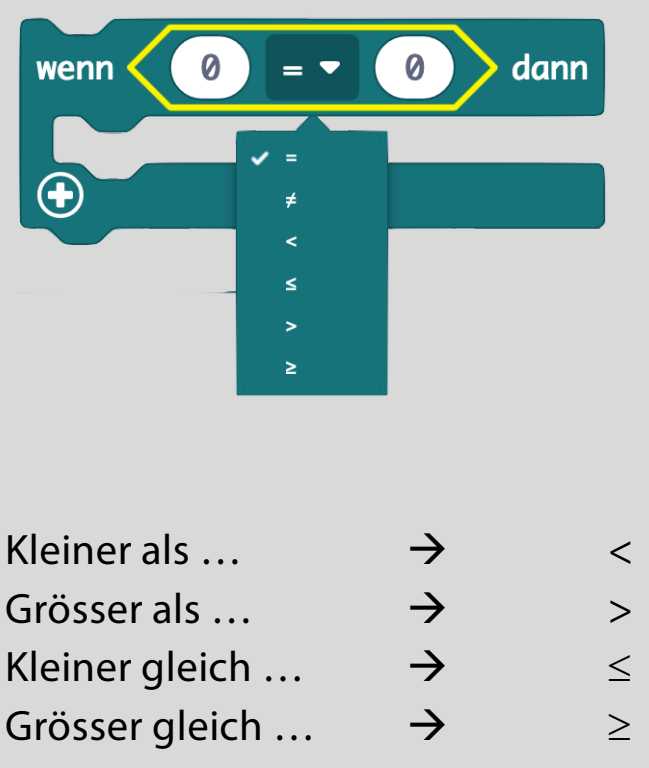

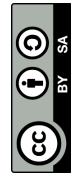

Mit dem Block **«spiele Note … für …»**  kannst du Töne über den Lautsprecher auf dem Calliope abspielen:

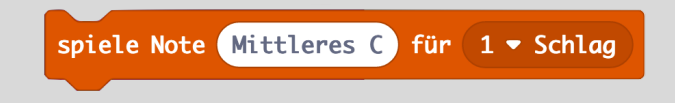

Mit dem Block **«schreibe digitalen Wert von Pin … auf …»** kannst du einen Stromkreis auf digitale Weise schliessen oder unterbrechen ( $0 = Aus; 1 = Ein$ ):

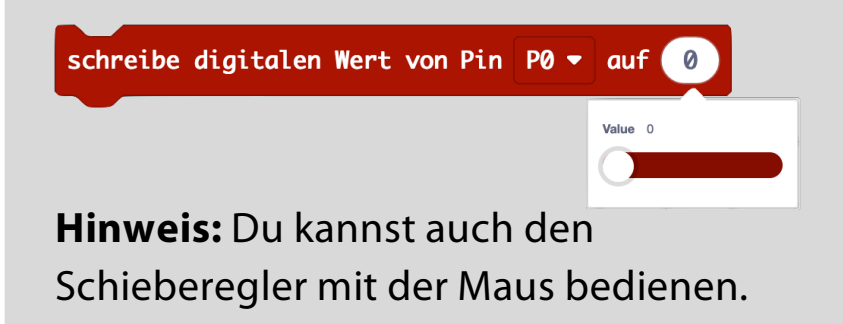

Schon die kleinste Bewegung der Tür soll den Stromkreis unterbrechen, damit die Alarmanlage reagiert. Dazu kannst du den Block **«Wenn Pin … losgelassen»** verwenden.

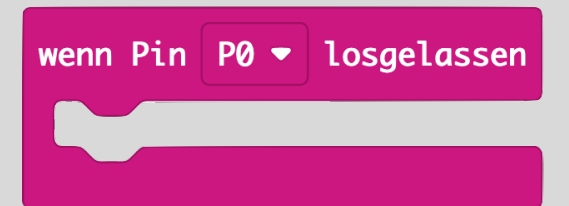

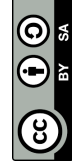

**Schaffst du es, mit Hilfe des Calliopes einen Sensor zu bauen, der dir mit Smileys angibt, ob die Pflanze Wasser braucht?**

Material: Calliope, Pflanze mit Topf

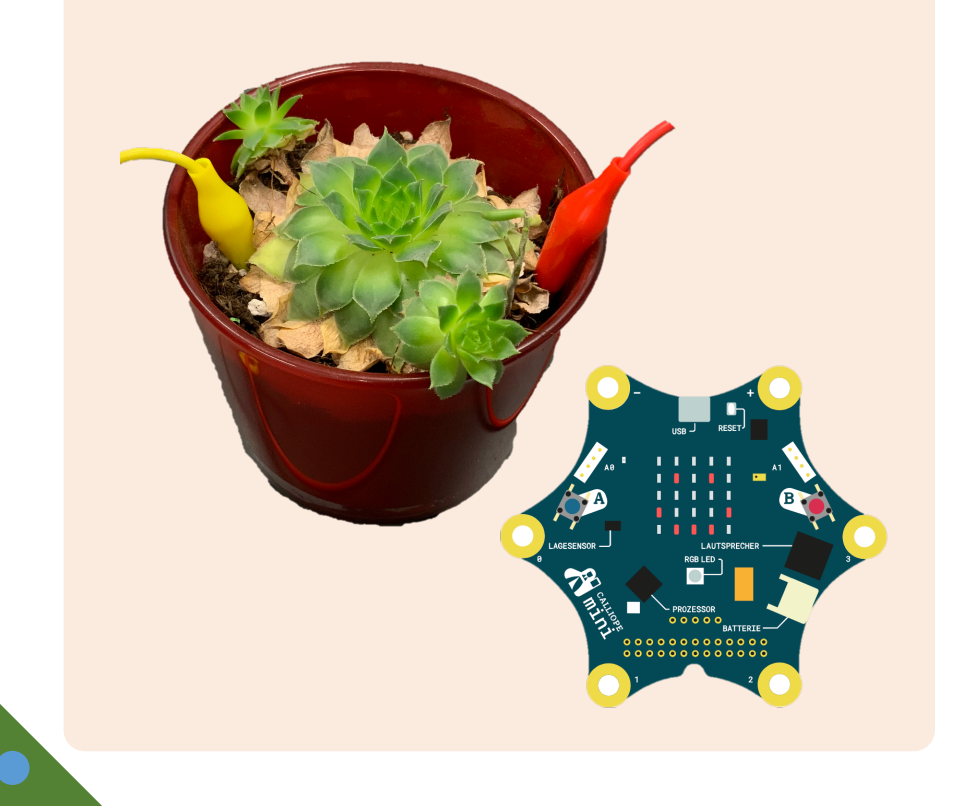

#### **Blockfamilien**

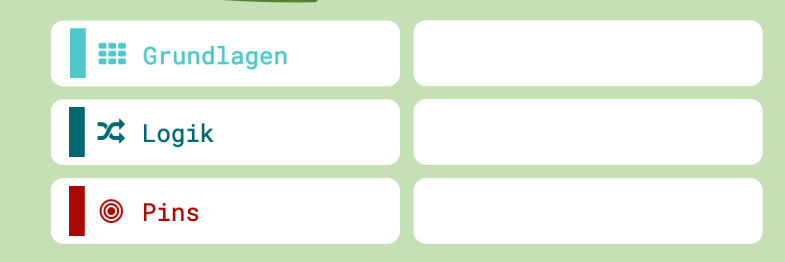

- § Das Calliope zeigt dir mit Hilfe des Displays (in 3 Stufen) an, wie viel Feuchtigkeit es in der Erde noch hat.
- § Schaffst du es auch den Wassergehalt in der Erde mit der RGB-LED anzuzeigen?

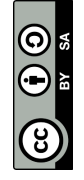

## $\overline{a}$ 14 **Regenmesser**

**Schaffst du es, mit Hilfe des Calliopes einen Regenmesser zu bauen, der dir die Wassermenge in 5 Stufen (Display) angibt?**

Material: Calliope, Becher, Kupferklebeban<sup>d</sup>

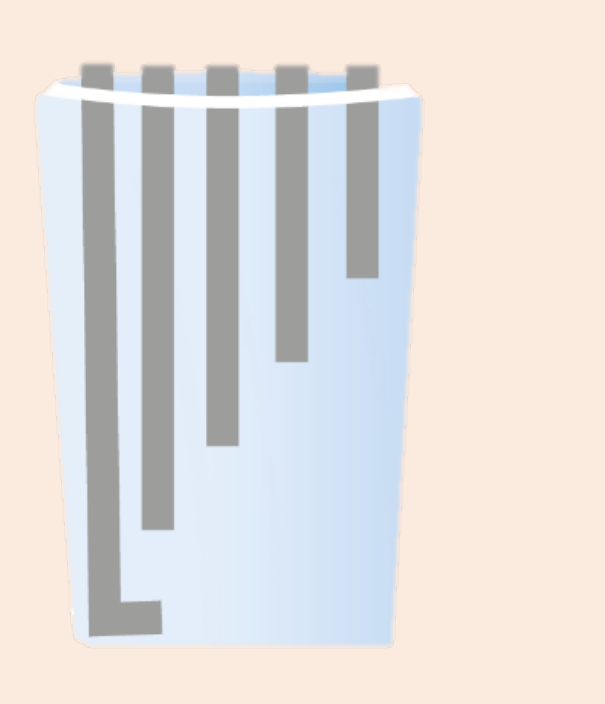

#### code-your-life.org

#### **Blockfamilien**

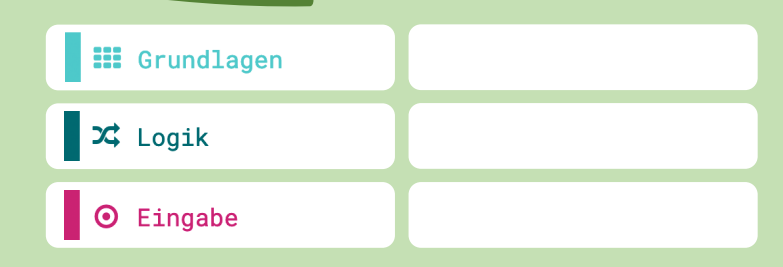

- § Das Display des Calliopes zeigt den Wasserstand jeder der 5 Stufen in Millimeter an (im Becher nachmessen!).
- §Ist diese Messung genau?

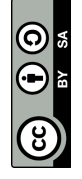

Mit dem Block **«schreibe digitalen Wert von Pin … auf …»** kannst du einen Stromkreis auf digitale Weise schliessen oder unterbrechen ( $0 = Aus; 1 = Ein$ ):

schreibe digitalen Wert von Pin P0  $\bullet$  auf 0

**Hinweis:** Vor der Messung muss der Pin eingeschaltet werden und nach der Messung wieder ausgeschaltet werden.

Der Wassergehalt der Erde kann mit Hilfe des Blocks **«analoge Werte von Pin …»**  abgelesen werden.

#### analoge Werte von Pin P1 ▼

**Hinweis:** Die Werte können zwischen 0 und 1023 liegen. Unter 500 braucht die Pflanze Wasser.

Für die Werte des Wassergehalts in der Erde kannst du den Block **«wenn dann»** in Kombination mit dem Logik-Block verwenden:

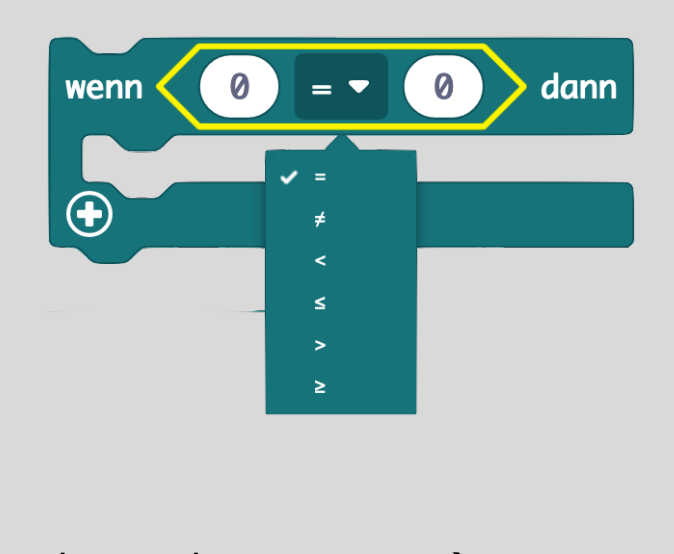

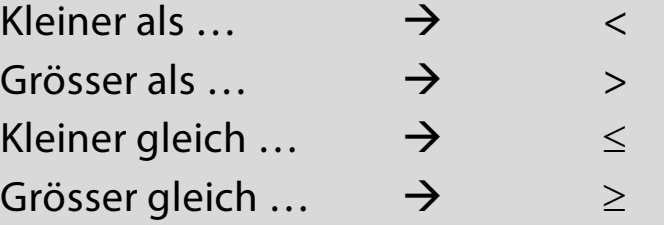

Wird der Stromkreis über das Wasser geschlossen, heisst das für das Calliope ein **«Pin … ist gedrückt»**.

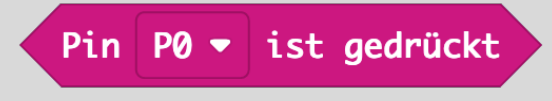

**Hinweis:** Pro Stufe im Becher kannst du einen eigenen Pin verwenden.

Der Block **«wenn dann»** ermöglicht weitere Möglichkeiten, wenn du auf das Plus unten klickst. In diesem Beispiel steht «Hello!» wenn Pin P0 gedrückt ist. Wenn die Pins P0 und P1 gedrückt werden, steht nur «Bye!».

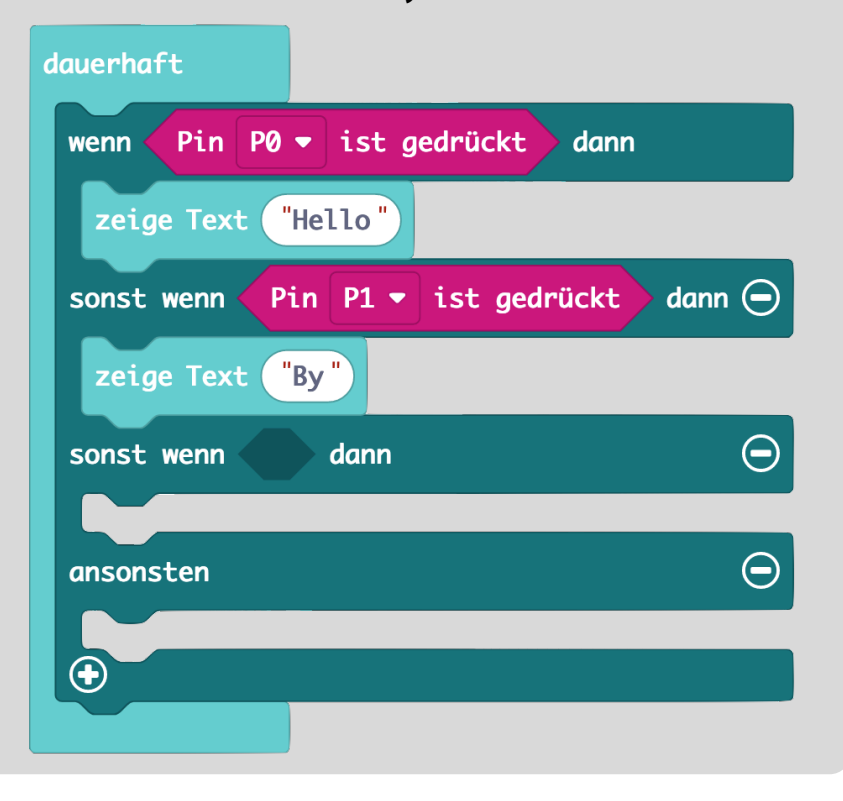

0

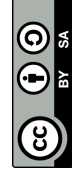

## 2 15 **Intelligenter Ventilator**

**Schaffst du es, einen Ventilator so anzusteuern, dass er je nac<sup>h</sup> Temperatur unterschiedlich schnell dreht?**

Material: Calliope, Material für Ventilator

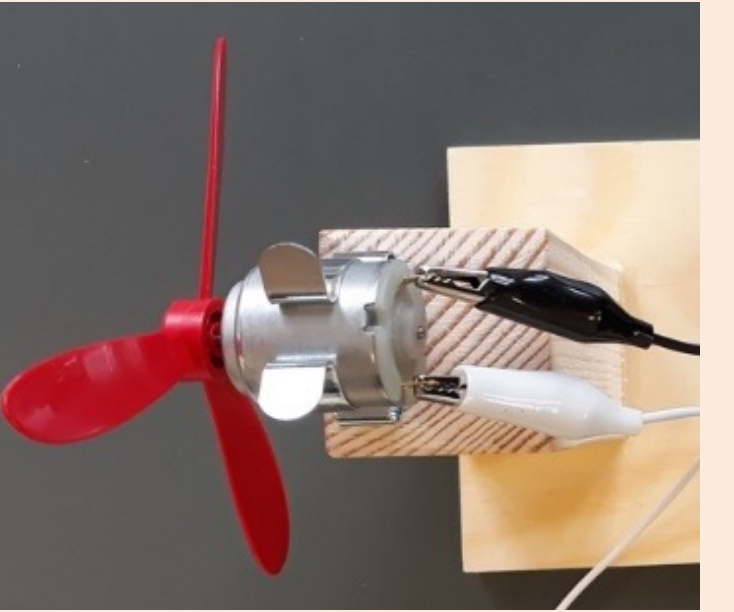

#### **Blockfamilien**

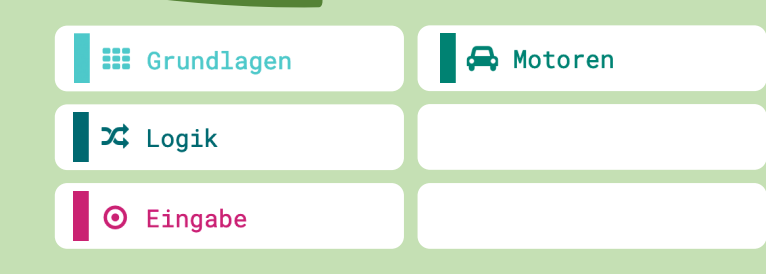

- § **Zusätzlich zur Haupt-Challenge:** Wenn der Knopf A gedrückt wird, stellt der Ventilator sofort ab und das Display zeigt die Temperatur in Grad Celsius an.
- § Wie kann der Ventilator nun wieder aktiviert werden?

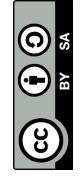

## $\overline{R}$ 16 **Morsen**

**Sende die Nachricht «HALLO» mit Hilfe von Morsezeichen (Pieptöne) von deinem Calliope auf das Calliope deines Partners.** 

Material: Calliope und Materialbox

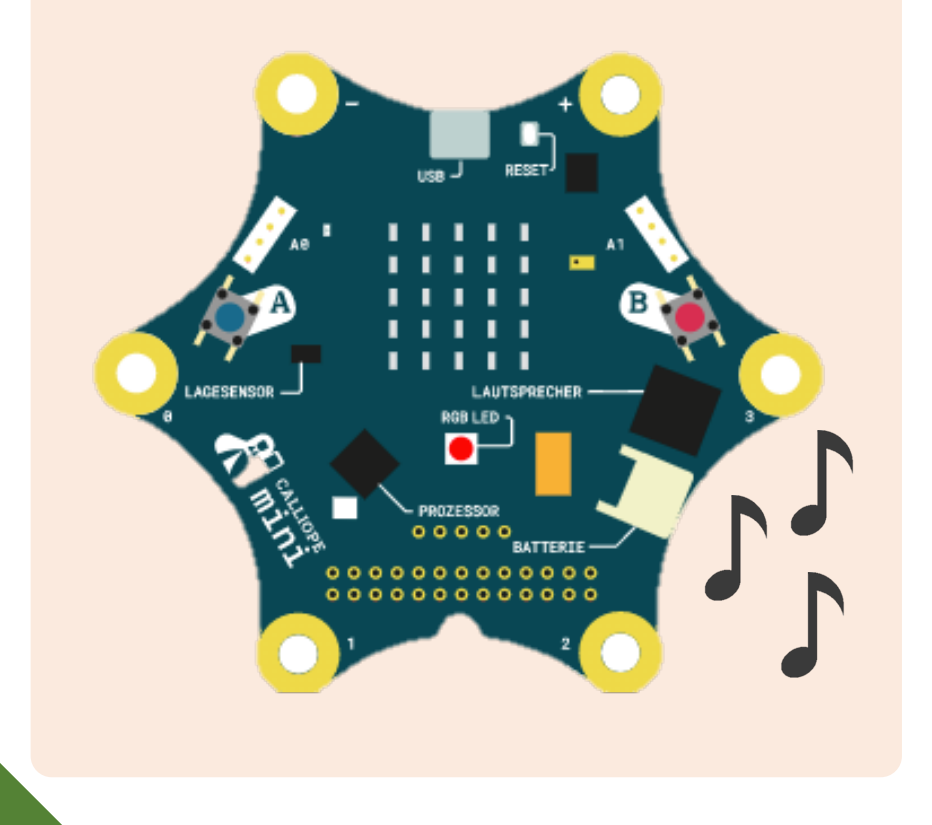

#### **Blockfamilien**

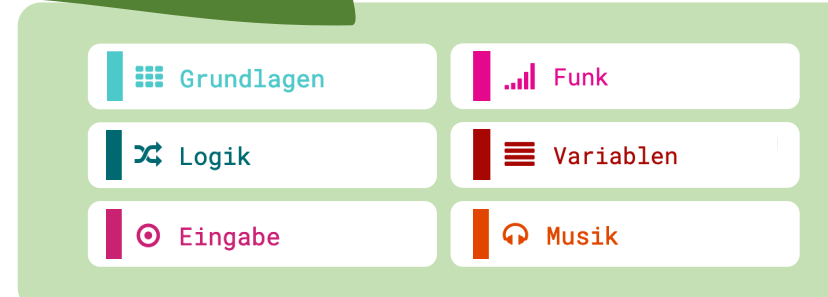

- § Sende eine andere Nachricht z.B. «SOS».
- § Verwende anstelle der RGB-LED ein anderes Signal wie z.B. das Display.

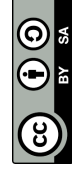

Mit dem Block **«Motor an mit … %»**  kann man den Elektromotor des Ventilators ansteuern:

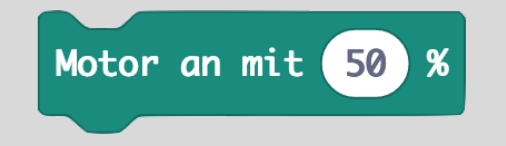

 $0 = Der$  Motor läuft nicht 50 = Der Motor läuft halb so schnell 100 = Der Motor läuft maximal schnell

Damit der Elektromotor angesteuert werden kann, muss der zweite und dritte Pin (von links) verwendet werden:

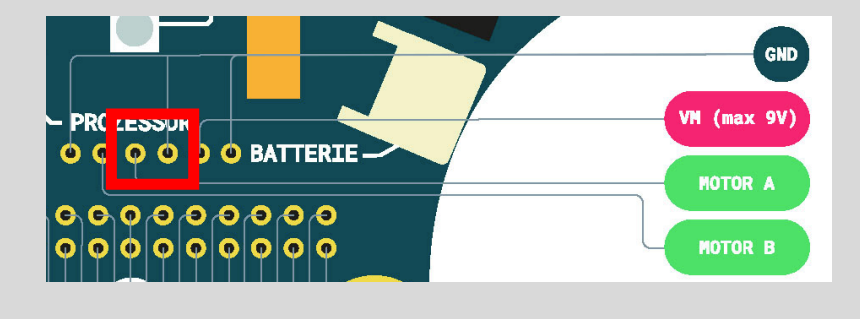

Für die Temperaturbereiche kannst du den Block **«wenn dann»** in Kombination mit dem Logik-Block verwenden:

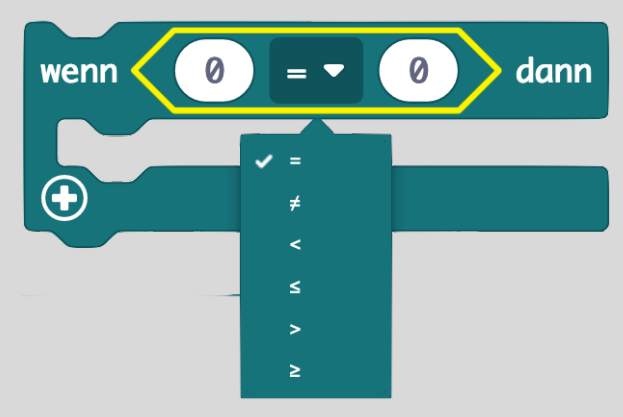

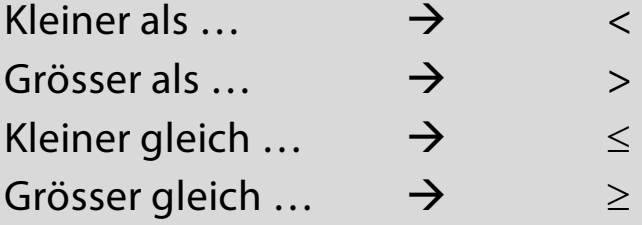

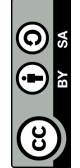

Setze zuerst eine **«Funkgruppe**» und verwende eine Zahl, die keiner aus der Klasse braucht (hier z.B. die Zahl «6»):

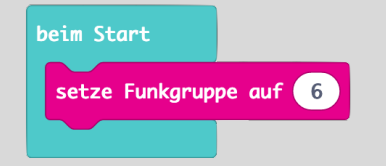

Mit dem Block **«sende Zahl»** kannst du per Funk eine Information an ein zweites Calliope senden:

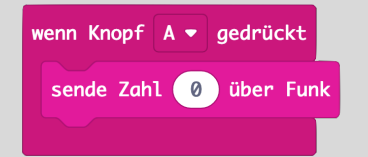

Damit das zweite Calliope die Information empfangen kann, muss der Block **«wenn Zahl empfangen…»** verwendet werden:

wenn Zahl empfangen receivedNumber

Wenn die empfange Zahl z.B. «0» lautet, kann mit Hilfe des Blocks **«wenn dann»**  ein Ereignis verknüpft werden.

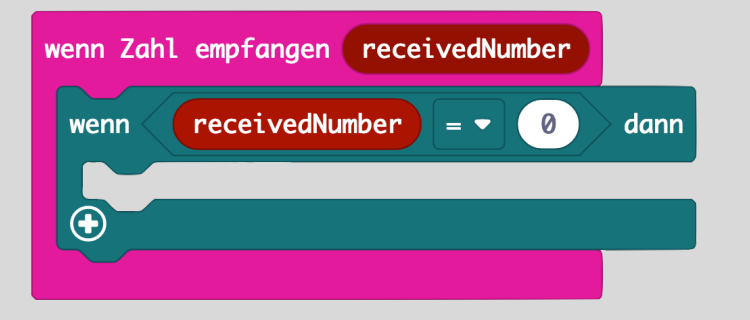

**Tipp:** Verwende für das Morsezeichen «•» die Taste A und wähle eine Note mit «1/16 Schlag». Für das Morsezeichen «⎼» kannst du die Taste B nutzen und eine Note mit «1/2 Schlag».

Pädagogische Hochschule Thurgau.<br><sup>Lehre Weiterbildung Forschung</sup>

## 2 17 **Licht fernsteuern**

**Schaffst du es, ein Calliope als Lampe zu verwenden und dieses mit einem Schaltboard und zweitem Calliope fernzusteuern?**

Material: Calliope (2x), Schaltboard Voraussetzung: Die Card **«**Morsen**»** muss<sup>t</sup> du bereits gelöst haben!

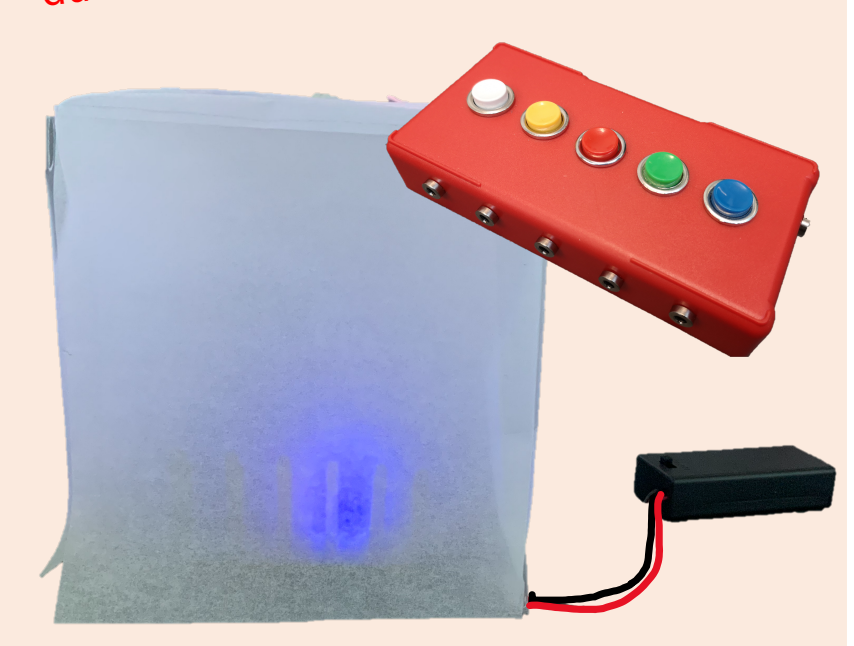

#### **Blockfamilien**

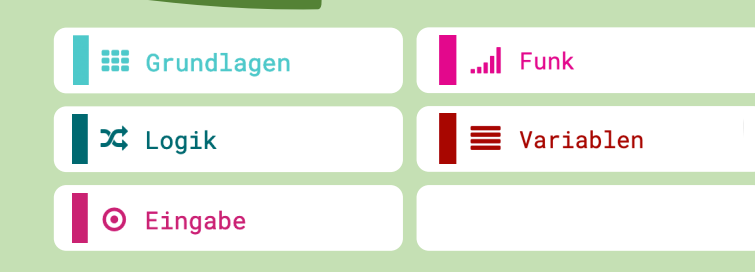

#### **Ideen zum Weitertüfteln**

#### § **Zusätzlich zur Haupt-Challenge:** Wenn du die Knöpfe A, B oder A und B des Calliopes (Fernsteuerung) drückst, können weitere drei Farben angesteuert werden.

0

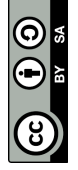

Das Schaltboard kann man am Calliope über die Pins anschliessen, beispielsweise könnte der blaue Druckschalter des Schaltboards am Pin P0 angeschlossen werden: **«Pin P0 gedrückt»**.

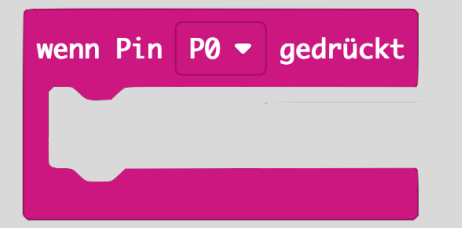

Eine zweite Lösungsmöglichkeit ist der Block **«wenn dann»** in Verbindung mit **«dauerhaft»**:

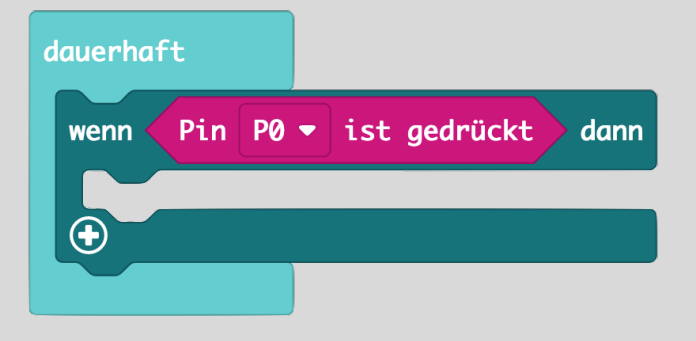

Setze zuerst eine **«Funkgruppe**» und verwende eine Zahl, die keiner aus der Klasse braucht (hier z.B. die Zahl «6»):

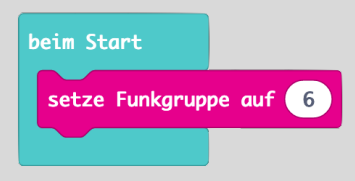

**Tipp:** Verwende zuerst das Schaltboard und einen Calliope und im zweiten Schritt den zweiten Calliope für die Fernsteuerung.

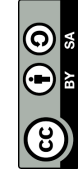